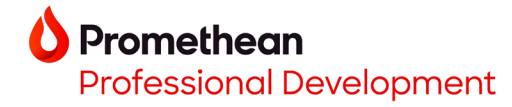

## **Opening Explain Everything projects with ActivSync on your ActivPanel 9 Premium**

- 1. You may easily create Explain Everything lessons from within your \*Explain Everything account. Begin by creating your Explain Everything lesson in a web browser at [https://explaineverything.com/.](https://explaineverything.com/)
- 2. Select the **export icon** in the upper right corner of the screen. Next, select **Export as**, then **Project**.

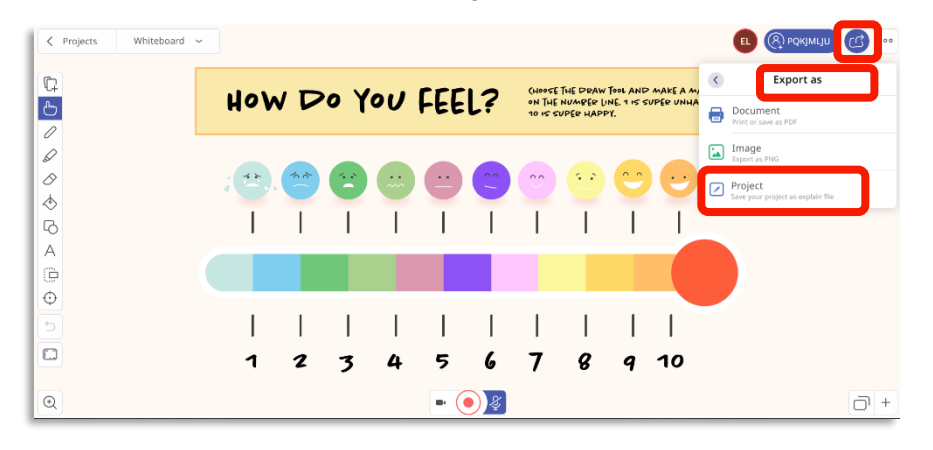

3. Select **Proceed with Export**.

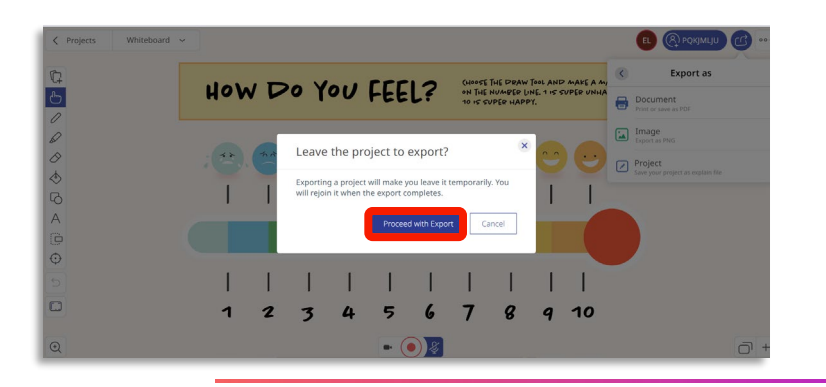

- 4. Open the [Promethean Desktop app,](https://promethean-sharing.hubs.vidyard.com/watch/H1icRHmue4ggQJsqNkcyyF?) then create an [ActivSync](https://promethean-sharing.hubs.vidyard.com/watch/wnVDFWkrSvHuYMpfxRkgmf?) folder using a Windows or Mac computer.
- 5. Copy your Explain Everything project to your created ActivSync folder.
- 6. [Plug your computer](https://promethean-sharing.hubs.vidyard.com/watch/WohrbaDxBWY4YYyeTehPsq?) into your ActivPanel 9 Premium using the compatible cables.
- 7. Open the **Files app**, then select the **ActivSync folder**.

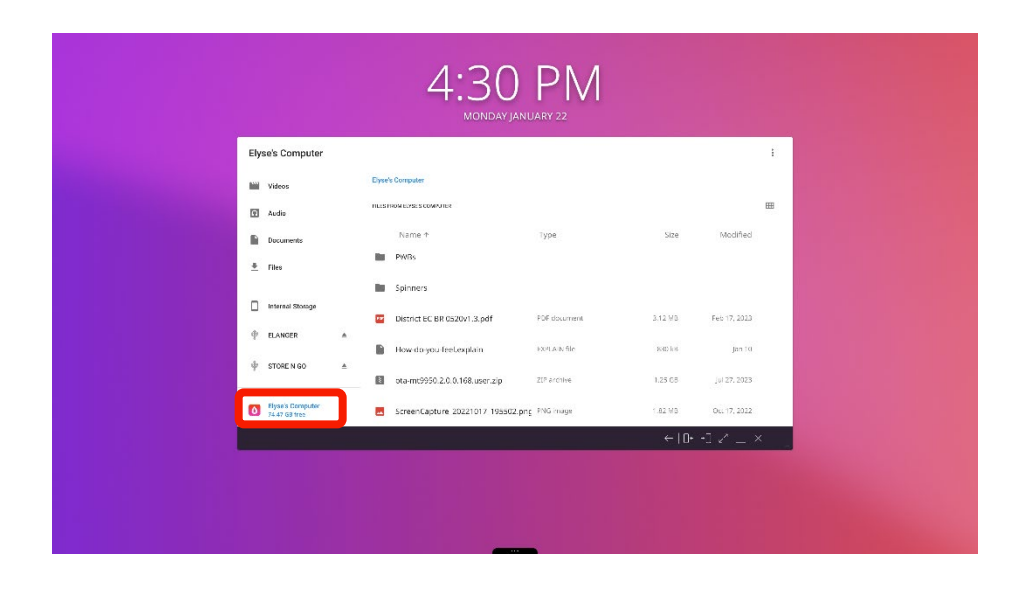

*\*Available with all Explain Everything plans*

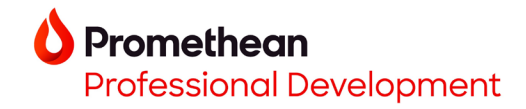

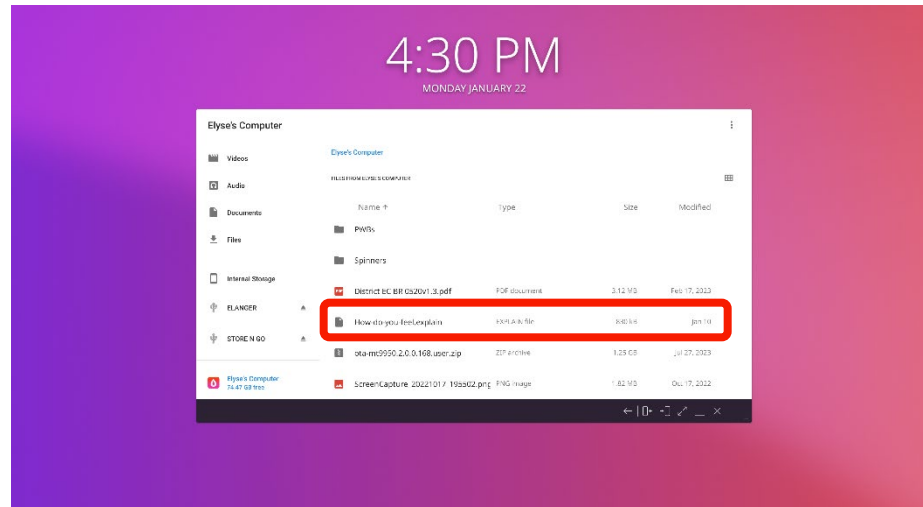

8. Tap the **Explain Everything file**. **19. The project will open directly in the Explain Everything Whiteboard** app.

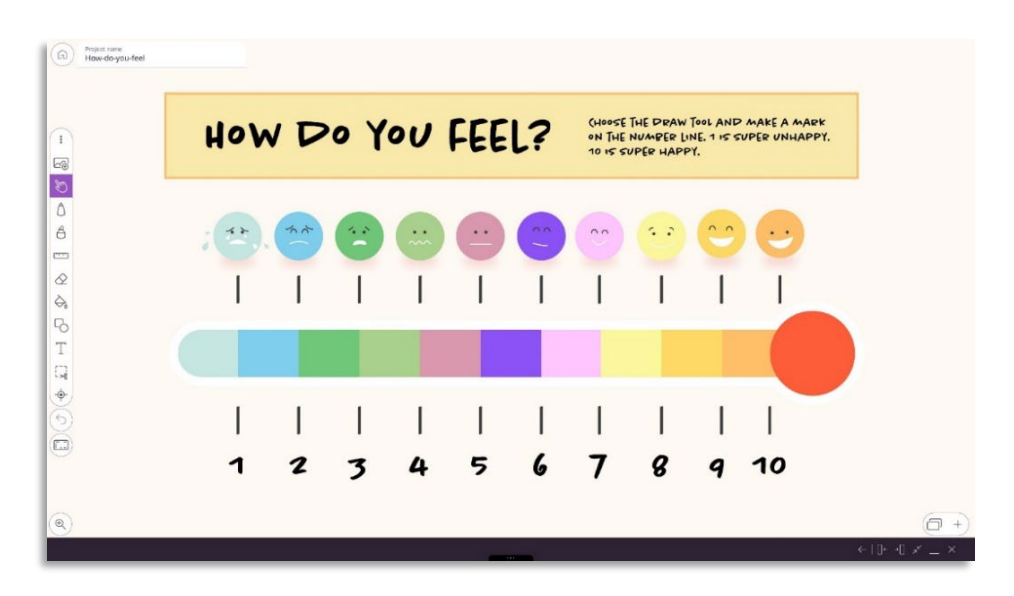